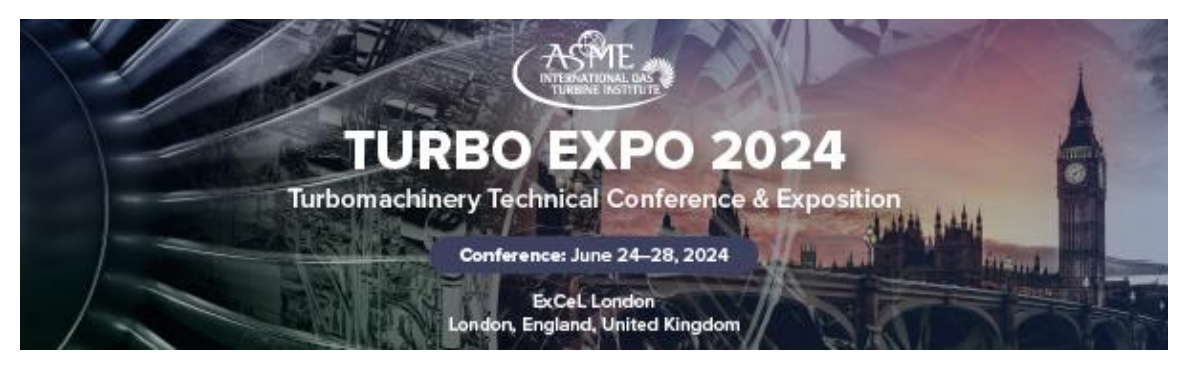

# Exhibitor Lead Retrieval

All attendees at the Turbo Expo 2024 in London, England, UK will be issued a name badge with a QR code. With a smartphone or tablet, you can easily capture the information about visitors to your exhibition stand by scanning the QR code on their badges.

Exhibitors will get free access to a mobile app, which you can download directly onto your smartphone or tablet to scan leads. Complimentary Wi-Fi will be provided.

You will receive a detailed orientation on how to download the app and log in to scan and view your leads prior to the conference.

# Lead Retrieval Order

If you would like complimentary access to the lead retrieval app, please provide an email address, which will be used for the user account set up (**must be the onsite contact**). **Please note, all users from your organization will log in to the application with this email address.**

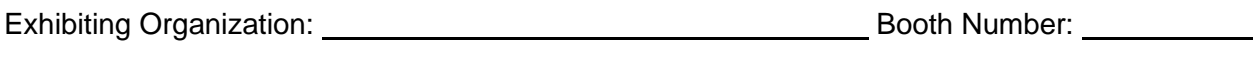

User email address:

Contact First and Last Name:

Please returned the completed form to [exhibits@asme.org](mailto:exhibits@asme.org) by **May 31, 2024.**

# Lead Retrieval Capabilities

<span id="page-0-0"></span>Review the following pages to learn more about lead retrieval and its capabilities.

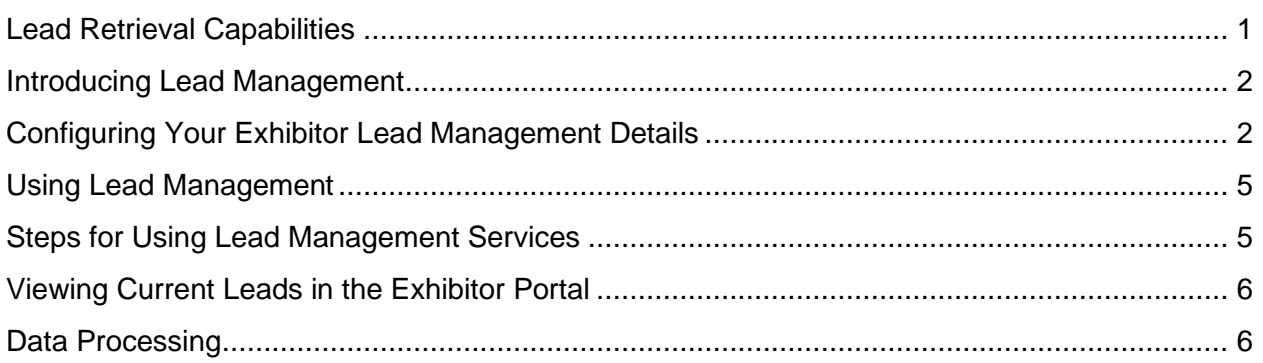

## <span id="page-1-0"></span>Introducing Lead Management

Use TURBO's Lead Management Service (LMS) to better capture sale leads information enabling you to take immediate action on leads.

Below is a brief outline of the LMS features:

- **Capture the attendee's contact details** by scanning the QR code on an attendee's name badge when they visit your stand
- **Ask custom profile or marketing questions** during the lead collection process using your own custom questions.
- **Send out automated thank you emails** to the attendee immediately after they visit your stand.
- **Attach PDF or other documents** to the thank you email – perfect for show special offers or other marketing materials.
- **Send alert emails** containing attendee details that were just collected to one or more assigned personnel within your organization immediately.
- **View geographic lead distribution** in a graphical world map (Exhibitor Portal).
- **Export lead details** to a spreadsheet for use in a CRM or other sales follow up process (Exhibitor Portal).

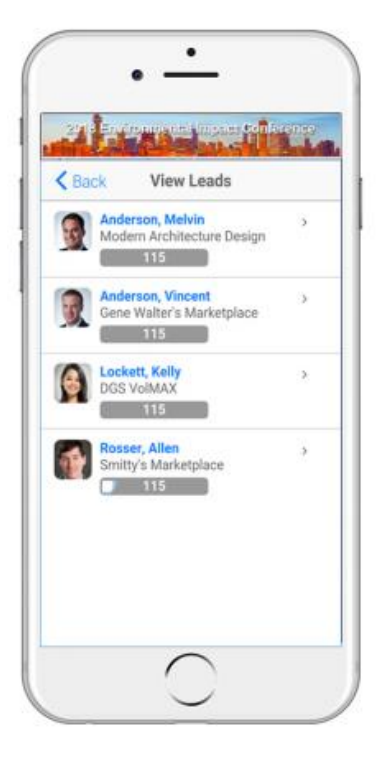

## <span id="page-1-1"></span>Configuring Your Exhibitor Lead Management Details

The main contact will be sent a link for your dedicated Exhibitor Portal, which can be used to manage your leads, and upload documents and other required items to the event team. You are also able to configure and manage your Lead Management details and view collected leads as they are processed at your stand.

### **Lead Setup - Questions**

This option lets you create profile questions that you can ask each of your stand visitors during the lead collection process through your mobile attendee app.

Selecting **Add New Question** lets you create questions with these settings:

- **Question** "What is your company's market segment?"
- **Response Type** similar to survey questions, you can choose what type of responses you wish to display. Available response types are:
	- Multiple Choice (one answer)
	- Multiple Choice (one or more answers)
	- Single Textbox
	- Comment Box
	- Rating 1-5
	- Yes / No
	- True / False
	- Number
	- Date
- **Mandatory** check this box if you require this question to be answered for all leads
- **Hide** check this box if you wish to temporarily disable, or hide this question from the Lead Management function

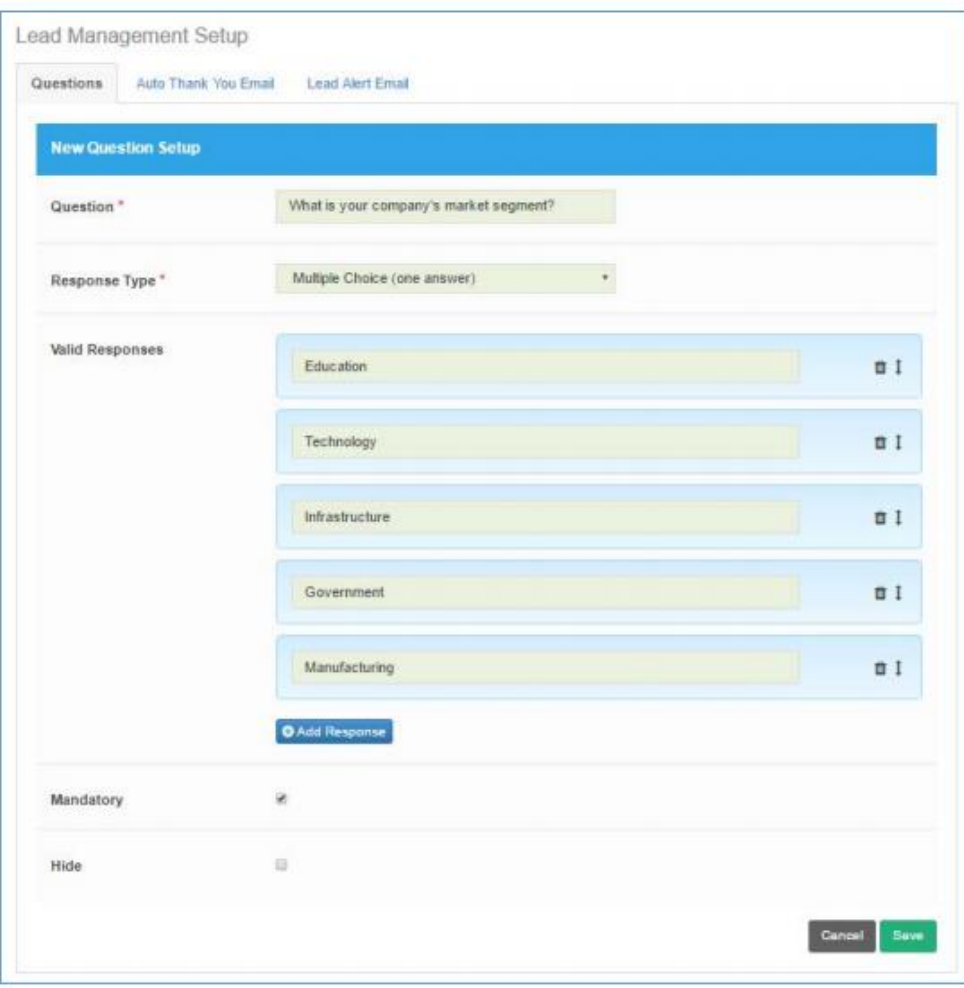

**TIP If you simply want a text box to collect notes about your lead, set up a question called "Notes" and select the Comment Box as the response type.** 

### **Auto Thank You Email**

If enabled, **Auto Thank You Emails** are emails that are automatically sent to each attendee immediately after the transaction is processed (i.e. visitor badge scanned and questions are answered).

Options include:

- **From Name**
- **From Address**
- **CC**
- **BCC**
- **Subject**
- **Attachment** you can attach a PDF document or flyer with special offers or other marketing messages
- **Body** this is the text of your message to your stand visitors. You can also merge the first name of the attendee visiting your stand for added personalization.

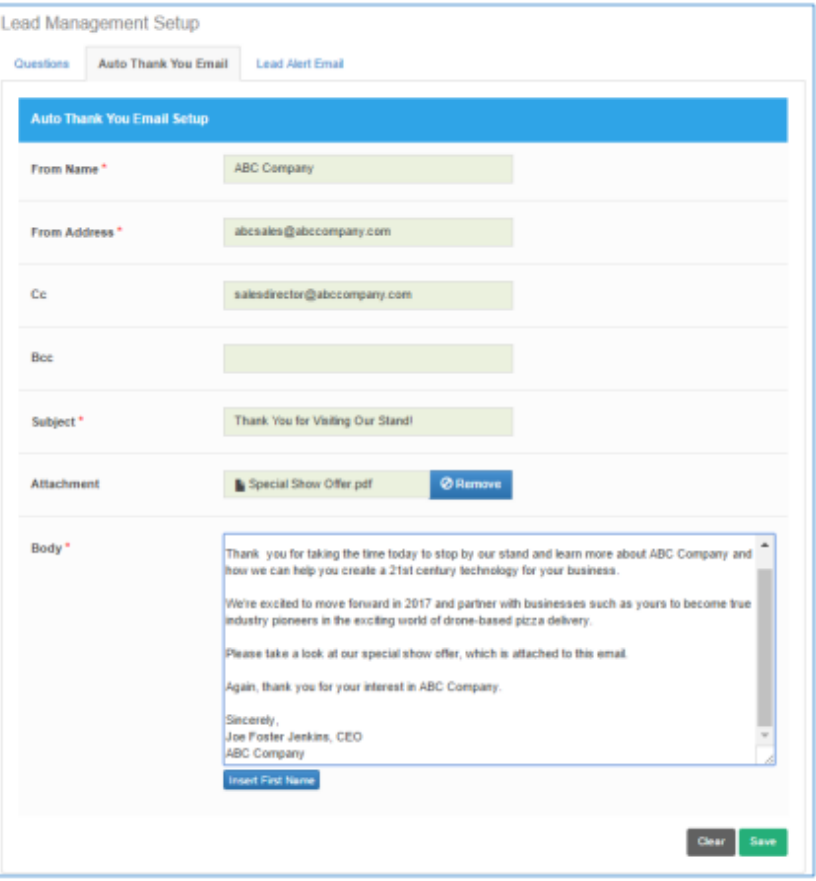

### **Lead Alert Email**

If enabled, you can configure an email that is sent to any specified contact person in your organization. This could be a coordinator or sales manager at the home office or a team member at the exhibition or show.

Options include:

- **Send Lead Alert Email** check this box enable the sending of the Lead Alert Email
- **To Name and Address**
- **From Name and Address**
- **CC**
- **BCC**
- **Subject**

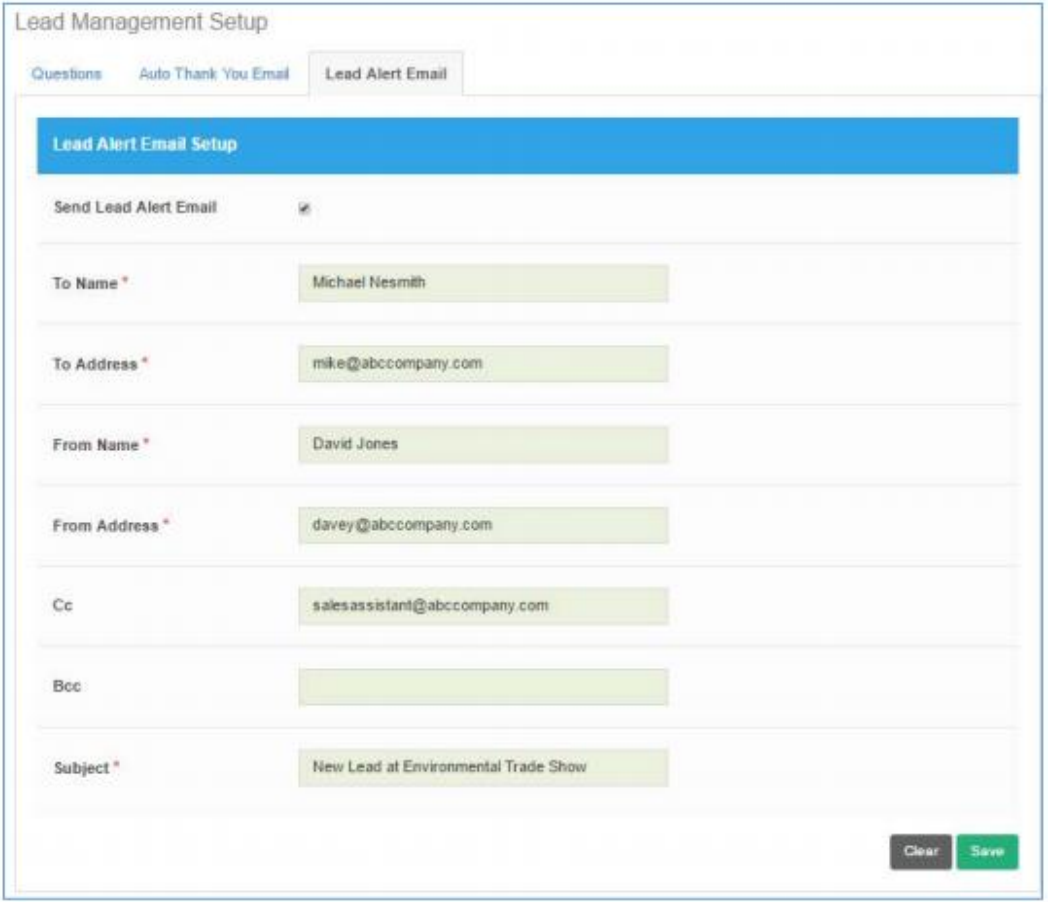

### <span id="page-4-0"></span>Using Lead Management

Once configured in the Exhibitor Portal and downloaded the Mobile App you are ready to start using Lead Management at your stand. Lead Management options display on your mobile app.

Your Lead Management options are:

- **Scan Leads**
- **View Leads**

Scan Lead option appears only for **Exhibitors with Lead Management** Services enabled for their stand

View Leads option appears only for **Exhibitors with Lead Management** Services enabled for their stand

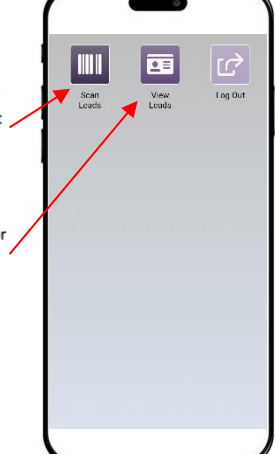

## <span id="page-4-1"></span>Steps for Using Lead Management Services

### **Step One - Login to the Exhibitors Event App**

All stand personnel on your team will use the same login name and password for the primary contact person (the person who originally booked the stand). There is no limit to the number of personnel who are able to log into the app. Please note that the Lead Retrieval function is provided using a different app than the Attendee app.

### **Step Two - Select Scan Leads**

This puts the attendee app into scan mode and is ready to either scan a bar code/QR code.

### **Step Three - Scan the Attendee Badge**

Select Scan Lead to use your device's camera to scan the attendee's bar code or QR code.

### **Step Four - Answer Profile Questions**

When the contact's details are displayed, if you created profile questions, you and your team will be able to directly enter answers to the profile questions. Once you press the submit button, the lead details are collected and if enabled, a thank you email is immediately sent to the visiting attendee.

#### **Step Five - Reviewing Collected Leads**

During the exhibition or afterwards, you are able to review collected leads by selecting "View Leads from the Mobile Attendee App" or "View Leads from the Exhibitor Portal". When viewing from the Exhibitor Portal, you are also able to export your leads to an Excel Spreadsheet for further sales follow up and even view a graphical display of lead sources from world map.

#### **Optional Lead Alert Emails**

In addition, if you enabled and configured Lead Alert Emails, designated personnel are sent an email with the attendee details and profile question responses.

### <span id="page-5-0"></span>Viewing Current Leads in the Exhibitor Portal

The Exhibitor portal lets you (from any location) view a list of leads collected at their stand.

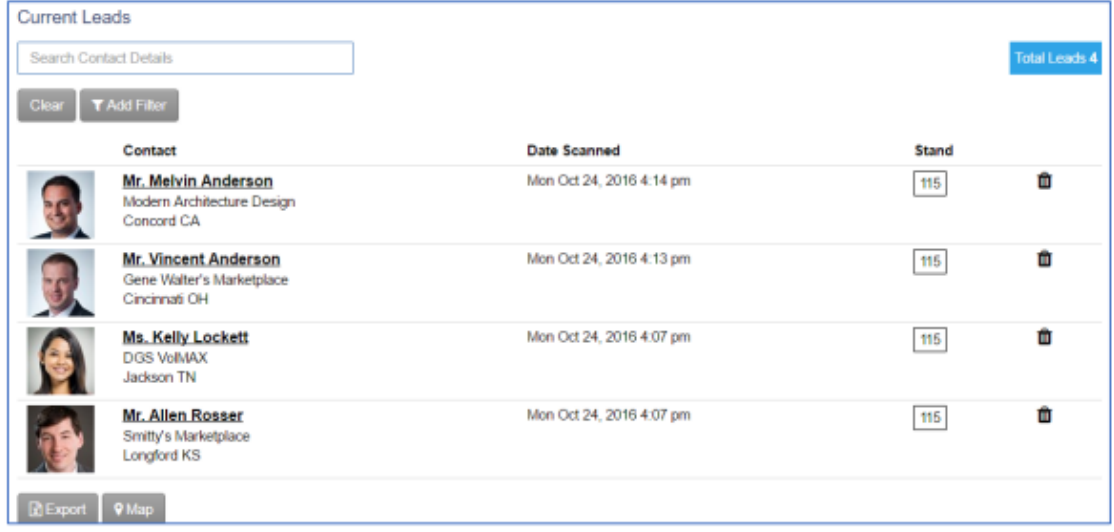

Options include:

- **Attendee Detail** clicking on the name of each attendee will display a detailed view that includes responses to profile questions and date/time the attendee visited your stand.
- **Export** selecting Export will generate a spreadsheet with all information collected on attendees visiting your stand.
- **Map**  selecting Map will display a world-wide map with geographic indicators for every visitor to your stand.

### <span id="page-5-1"></span>Data Processing

All data will be stored on the Event Management System as well as ASME systems in compliance with [ASME's Privacy and Security Statement](https://www.asme.org/about-asme/privacy-and-security-statement) and the [event data processing policy.](https://seatoskymeeting.eventsair.com/turbo-expo-2023/gdpr)